- **1 Einleitung**
- **2 Buchen Eingangsrechnungen**

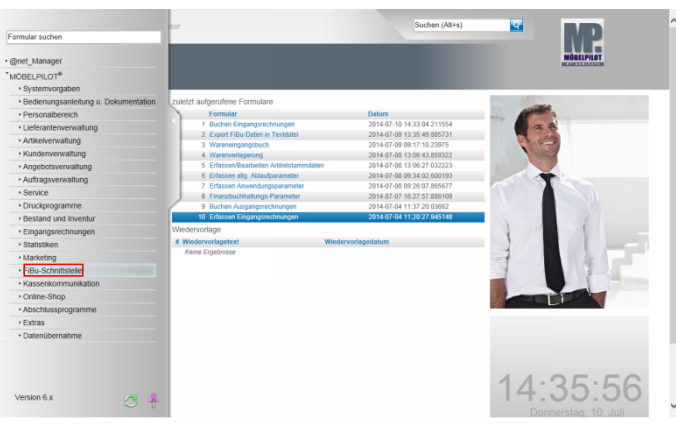

## Klicken Sie auf den Hyperlink **FiBu-Schnittstelle**.

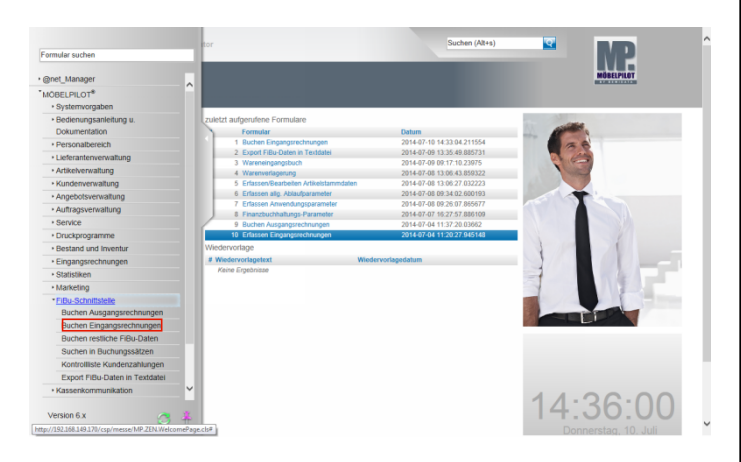

Klicken Sie auf den Hyperlink **Buchen Eingangsrechnungen**.

Buchen Eingangsrechnungen **MP**  $\overline{\mathbf{v}}$ 

Klicken Sie auf das Auswahlfeld **- Nur Protokoll erzeugen (nicht buchen)**.

Klicken Sie auf die Eingabefelder **Von/Bis**

**Rechnungsnummer**. Wollen Sie beispielsweise nur bestimmte Rechnungen an die Fibu übermitteln, dann können Sie über die gezielte Eingabe von Rechnungsnummern Einschränkungen vornehmen.

Über die Eingabefelder **Von/Bis Rechnungsdatum** können Sie ebenfalls Einfluss auf die zu übertragenden Rechnungen nehmen.

Nachdem Sie Ihre Vorgaben gesetzt haben, klicken Sie auf die Schaltfläche **Speichern (F12 oder Strg+S)**.

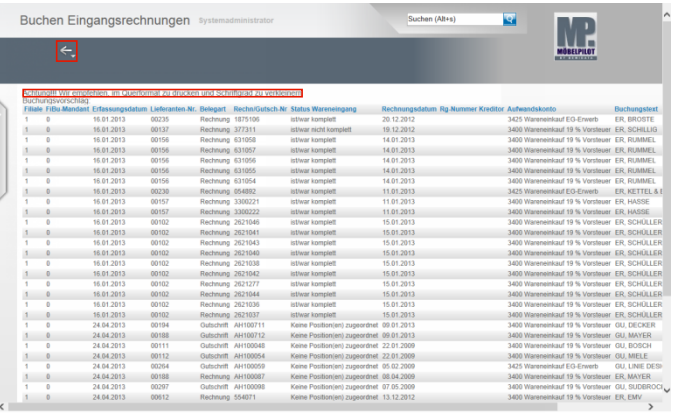

Klicken Sie auf die Schaltfläche **Zurück**.

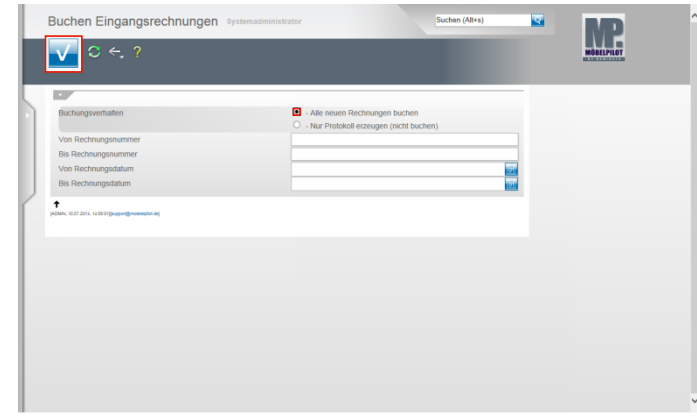

Im nächsten Schritt wiederholen wir den Vorgang, allerdings stoßen wir in unserem Beispiel jetzt einen endgültigen Buchungsvorgang an.

Klicken Sie auf das Auswahlfeld **- Alle neuen Rechnungen buchen**.

Klicken Sie auf die Schaltfläche **Speichern (F12 oder Strg+S)**.

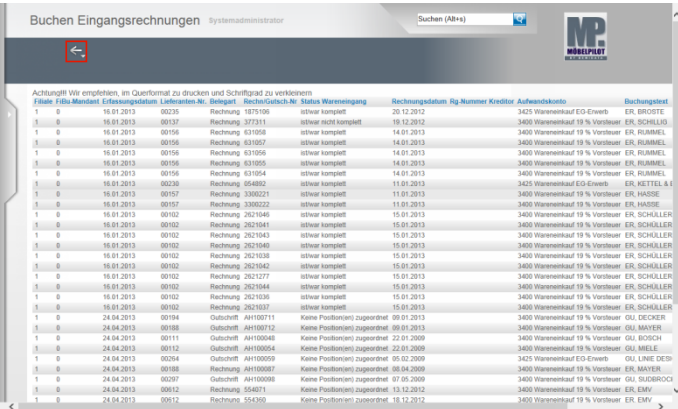

Mit der Aktion **Alle neuen Rechnungen buchen** und dem Befehl **Speichern** ist der Buchungsvorgang im MÖBELPILOT für die bidirektionale Schnittstelle abgeschlossen. Die weitere Verarbeitung der Daten erfolgt nun nach Angabe des FiBu-**Anhieters** 

Klicken Sie auf die Schaltfläche **Zurück**.

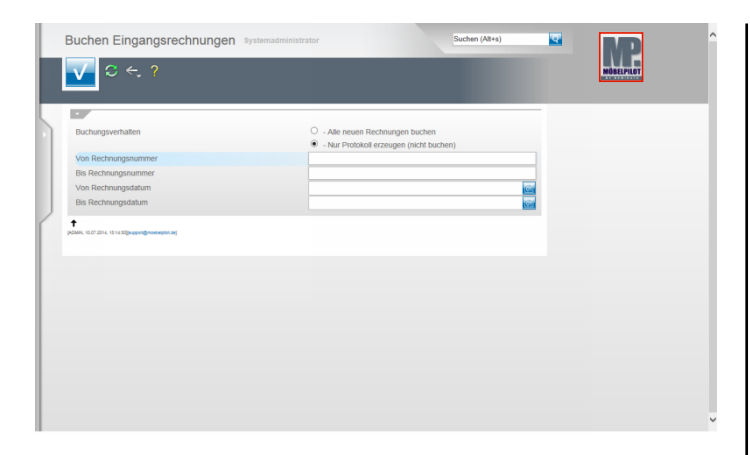

Verlassen Sie den Programmpunkt, indem Sie beispielsweise auf den **Home-Button** klicken.

## **3 Export FiBu-Daten**

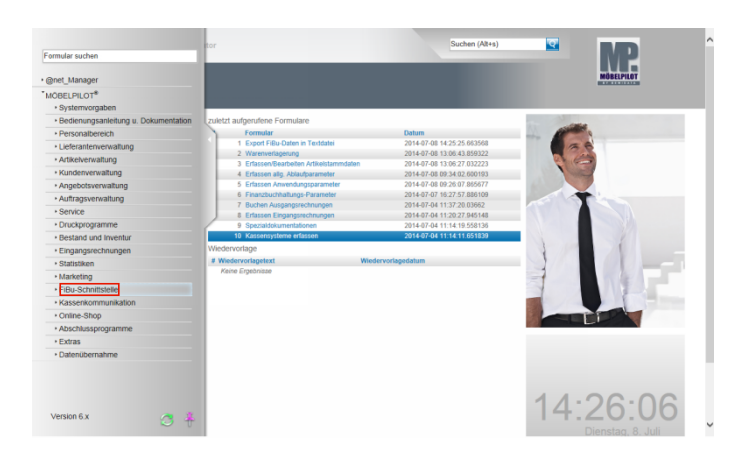

**Der nachfolgend beschriebene Ablauf betrifft nur die unidirektionale Schnittstelle (DATEV, SIMBA, etc.)!** Klicken Sie auf den Hyperlink **FiBu-Schnittstelle**.

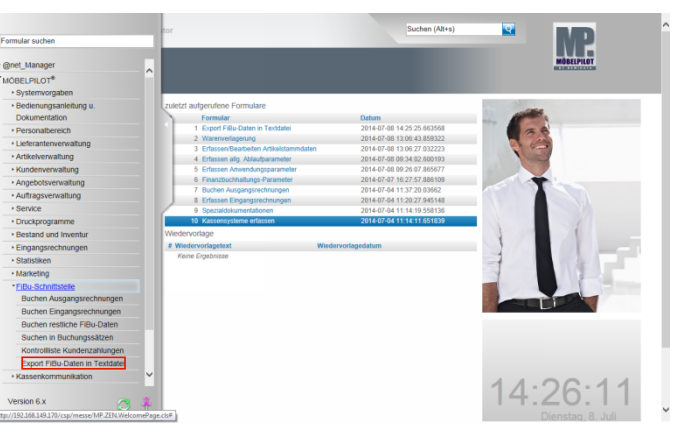

Klicken Sie auf den Hyperlink **Export FiBu-Daten in Textdatei**.

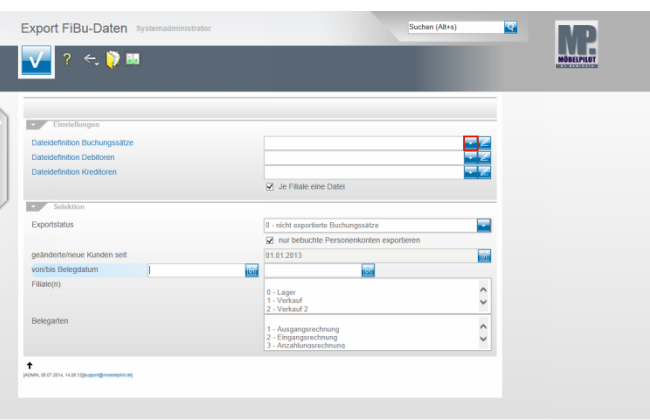

Klicken Sie im Feld **Dateidefinition Buchungssätze** auf die Schaltfläche **Öffnen**.

Bitte klären Sie unbedingt mit unserem Support vor  $\blacktriangle$ der ersten Einstellung ab, welche Dateidefinition in den folgenden Feldern für Ihre Schnittstelle ausgewählt werden muss.

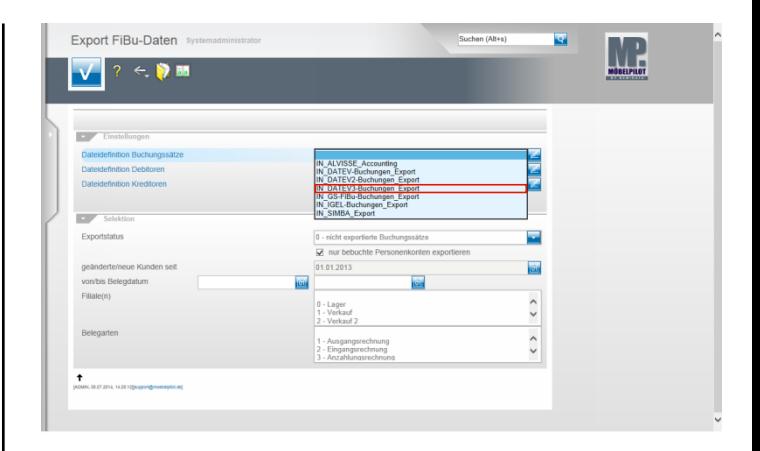

Beispiel: Klicken Sie auf den Listeneintrag **IN\_DATEV3- Buchungen\_Export**.

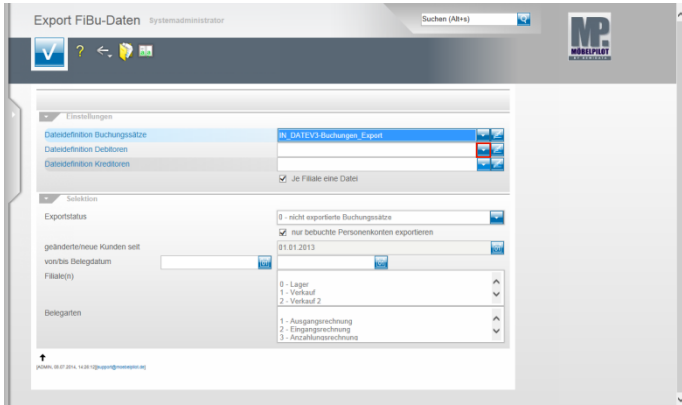

Klicken Sie im Feld **Dateidefinition Debitoren** auf die Schaltfläche **Öffnen**.

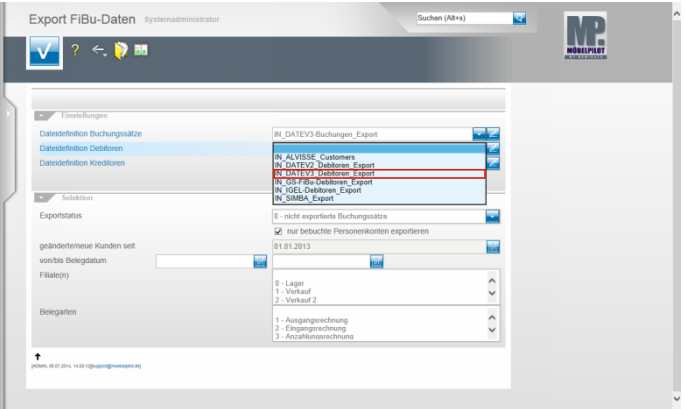

Beispiel: Klicken Sie auf den Listeneintrag **IN\_DATEV3\_Debitoren\_Export**.

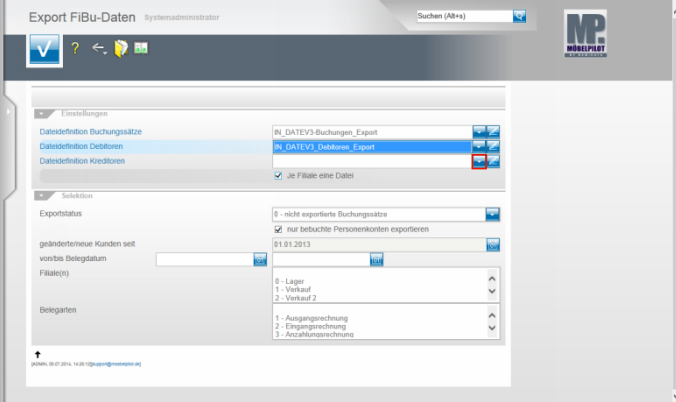

Klicken Sie im Feld **Dateidefinition Kreditoren** auf die Schaltfläche **Öffnen**.

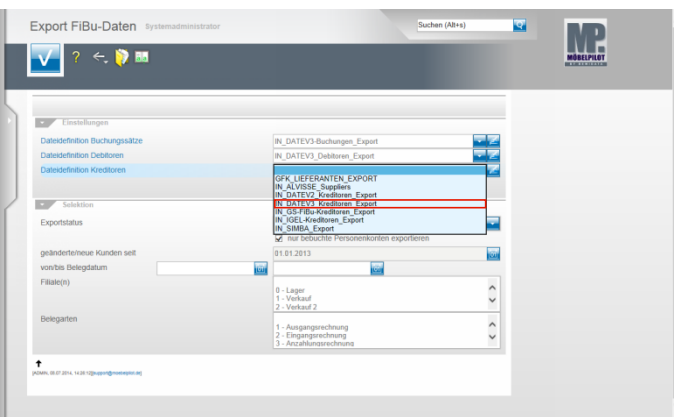

Beispiel: Klicken Sie auf den Listeneintrag **IN\_DATEV3\_Kreditoren\_Export**.

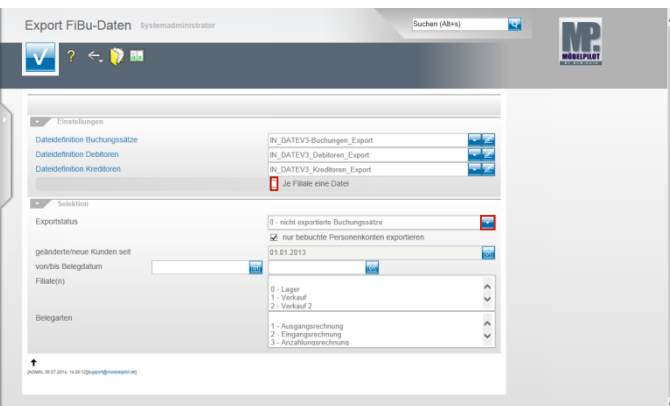

Klicken Sie auf das Kontrollkästchen **Je Filiale eine Datei**. Klicken Sie im Feld **Exportstatus** auf die Schaltfläche **Öffnen**.

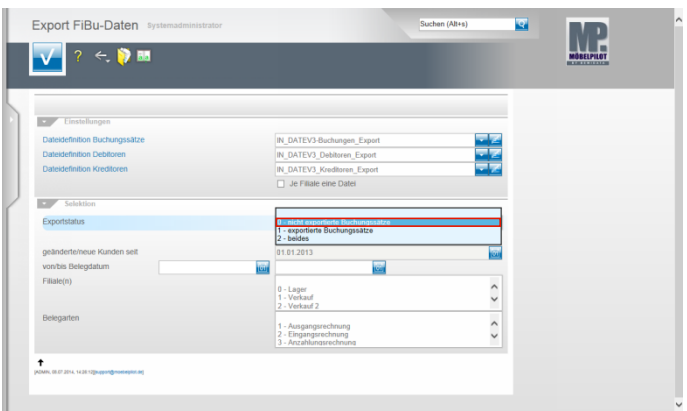

Beispiel: Klicken Sie auf den Listeneintrag **0 - nicht exportierte Buchungssätze**.

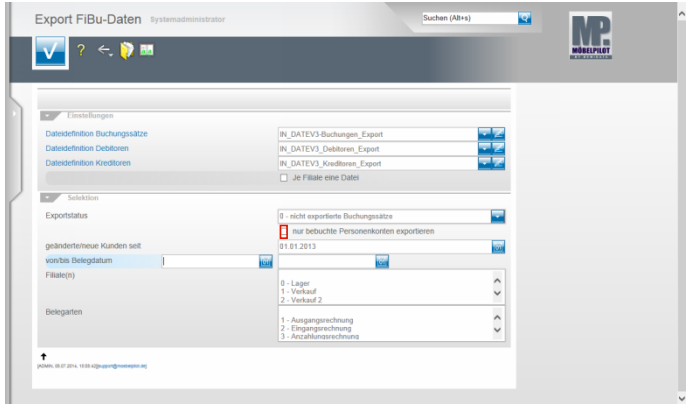

Klicken Sie auf das Kontrollkästchen **nur bebuchte Personenkonten exportieren**.

Nachdem Sie alle Vorgaben gesetzt haben **speichern** Sie bitte Ihre Eingaben.

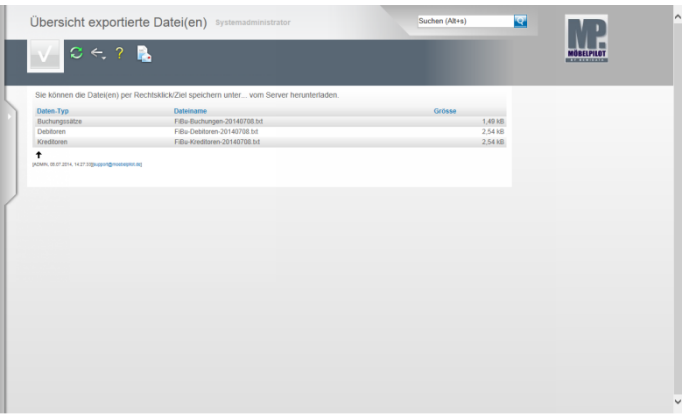

In der **Übersicht exportierte Datei(en)** bildet MÖBELPILOT nun alle Dateien ab, die zur Weitergabe an die FiBu bereitstehen.

Klicken Sie die Dateien einzeln wie angegeben mit einem Rechtsklick an.

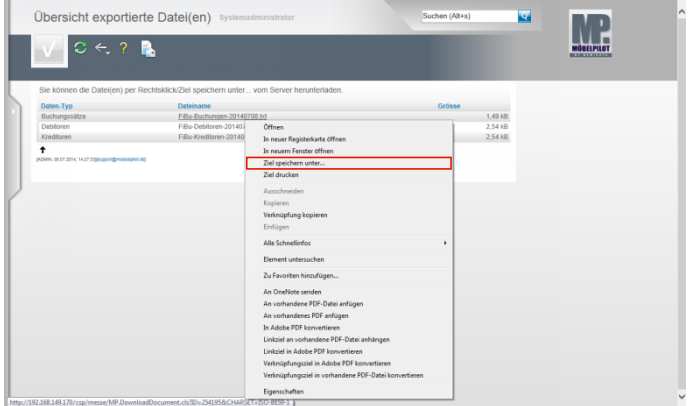

Klicken Sie dann im Kontextmenü auf den Menüeintrag **Ziel speichern unter...**.

und geben Sie dann den Dateipfad an unter dem Sie die Datei ablegen wollen.

Von dort müssen Sie die Datei an Ihr FiBu-System weiterleiten